## **Book Scanner "book2net-Kiosk Public"**

The scanner can only be used with a usb stick and you scan free of charges. The book scanner will be activated by inserting the usb stick. A folder will be created on the usb stick like the following "Book2Net DATE".

*Usb sticks, which are formatted or partitioned like a hard disk, may not work with our book scanners. The target directory is always "d:/Book2net …" This folder can not be changed.* 

You find the usb port at the bottom right of the scanner.

The scan resolution is 400ppi.

The scanner has no optical character recognition (ocr).

Sending to an e-mail address is not possible.

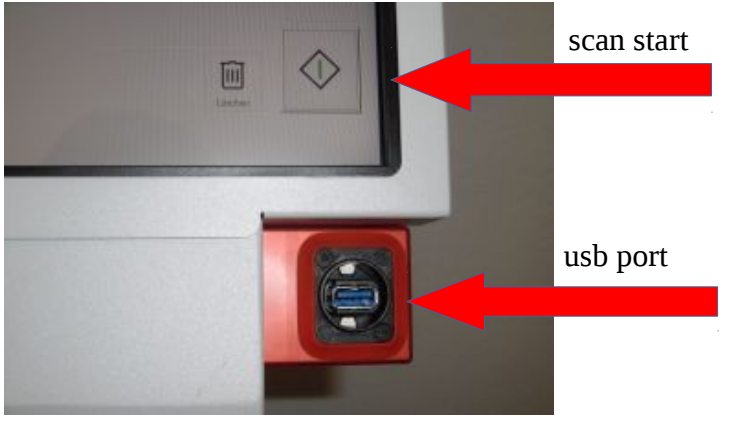

Please split your Multipage-scans if they are extensive. (recommended maximum of 50 pages per file)

touch display.

the display. (see first picture)

Tap to **"Multipage end"** to finish the scan.

files will be saved to the usb stick in one file.

## **1. Scan mode and selection of file type**

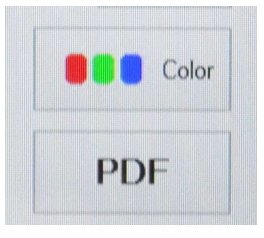

color / grayscale / black & white

Tiff - lossless picture format (extensive data), single page or multipage scanning

JPEG - compressed format (only colour/grayscale)

PDF - all colour depths, single page or multipage scanning

These settings can be selected on the top right of the touch display.

Start with **..Multipage Start**" button on the right side of the

Scan the requested pages. Use the pedal or "scan start" on

Please note, during scanning in the multipage mode, the single pictures will be stored temporary in the local folder c:/program\_data/… . With tapping on "**Multipage end"** the

## **2. Multipage files / multipage documents** (tiff and pdf)

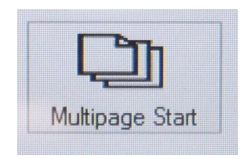

Multipage end

 *Tips for multipage-scan*

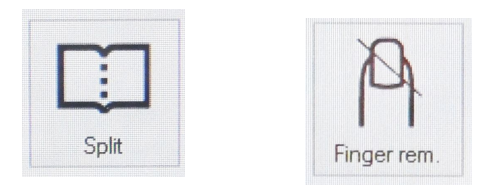

With activated **Split** function your scans will be split into a left and right page and can be saved.

When **Finger removal** function is activated, visible fingertips (from holding down the book) will be removed from the center of the scan on the right and left edges (about 1 cm from the edge into the scanned pages).

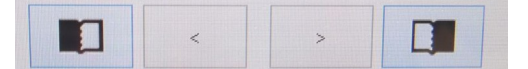

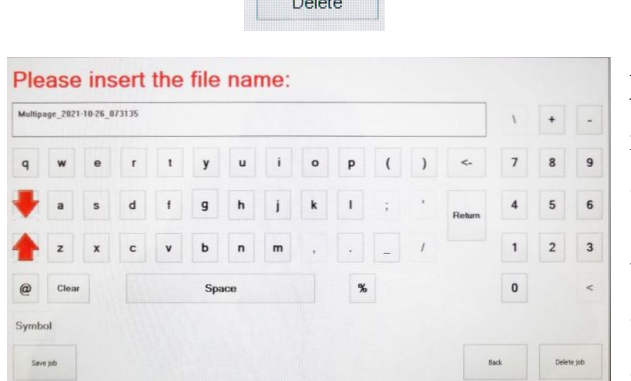

**Hints and tips**

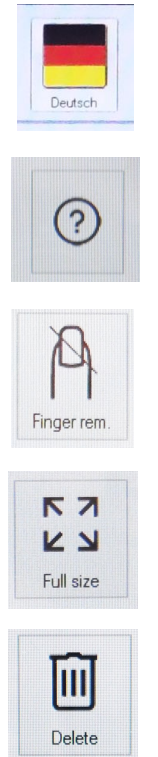

With activated **Split** function the left and the right page will be saved.

With the **arrow** buttons you can move the split-line into right or the left.

If you need only left or right pages, you can set it with **"book"**-buttons next to the arrow buttons.

The "**Delete**" button (bottom right of the display) will delete the previous scan, or the previous 2 pages with activated page splitting.

After scanning and finishing a multipage scan, a window will open (see left). Here you can save your file and rename it. standard file name follows these scheme: "*Multipage\_date\_time.pdf*

"Save job" - to save the pdf file to usb stick.

"Back" - go back to scan more pages.

"Delete job"- complete scanjob will be deleted.

If all pages are saved to usb stick, you get an information that you can remove your usb stick. Single page scans (pdf, jpg or tiff) will be saved directly to the usb stick.

At the top of the display the user interface language can be changed.

Right above you find help texts. (only available in German)

**Finger removal** - if it is activated, visible fingertips (from holding down the book) will be removed from the center of the scan on the right and left edges (about 1 cm from the edge into the scanned pages).

Scan the **full size** of the table.

**Delete** the previous scan or 2 scans (with activated split function).

On the left side, you can see a preview of the scanned pages. You can tap on it, if you want to see it, or delete it, or drag it to change the sequence of your scans. You can also drag a preview page to the center of the display, to check readability.